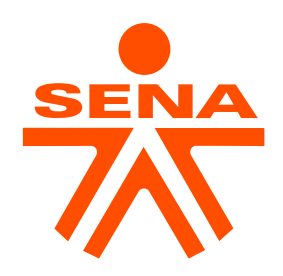

### INSTRUCTIVO DE CONFIGURACIÓN DOBLE FACTOR DE AUTENTICACIÓN

### CUENTAS NUEVAS OFFICE 365 SENA

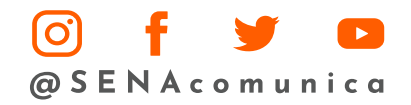

www.sena.edu.co

#### **PASO 1:**

Ingrese al portal de office por la URL

https://portal.office.com

#### **PASO 2**

Ingrese su cuenta de correo electrónico institucional y haga clic en siguiente

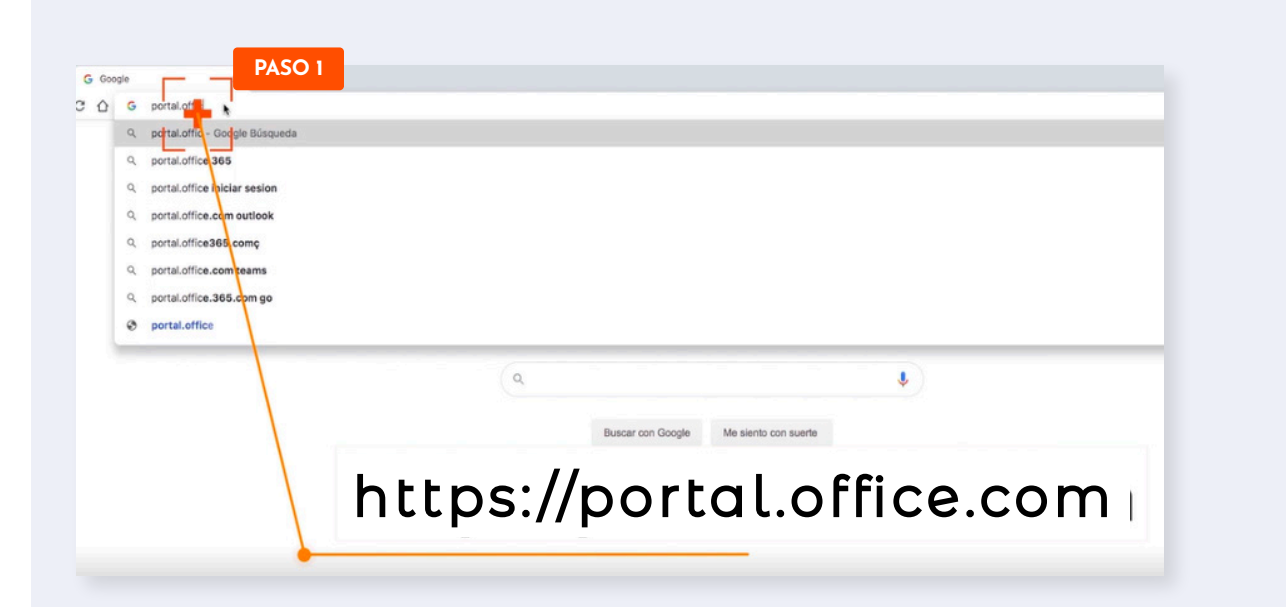

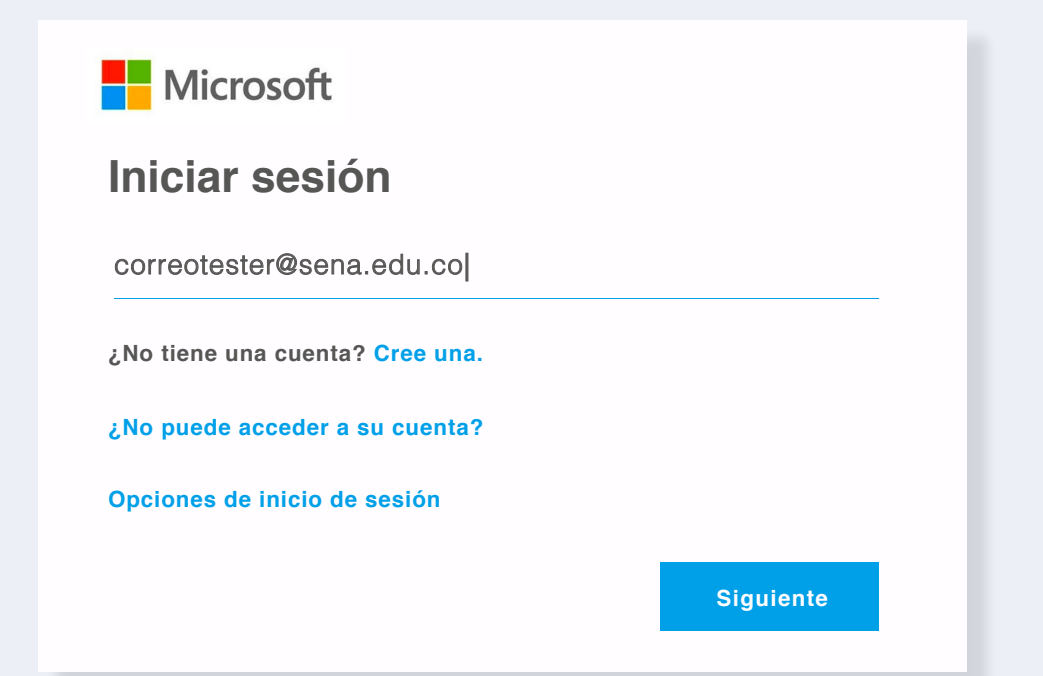

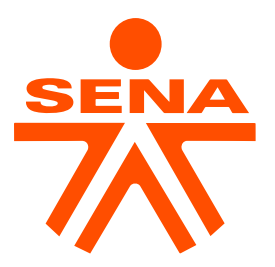

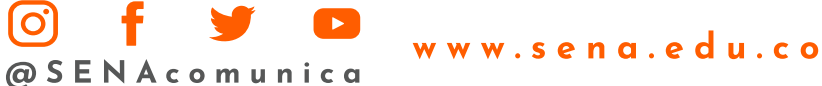

#### **PASO 3**

El sistema validará si ya tiene configurados los datos para la verificación de identidad, si no lo están aparecerá el mensaje "Se necesita más información" y deberá dar clic en siguiente.

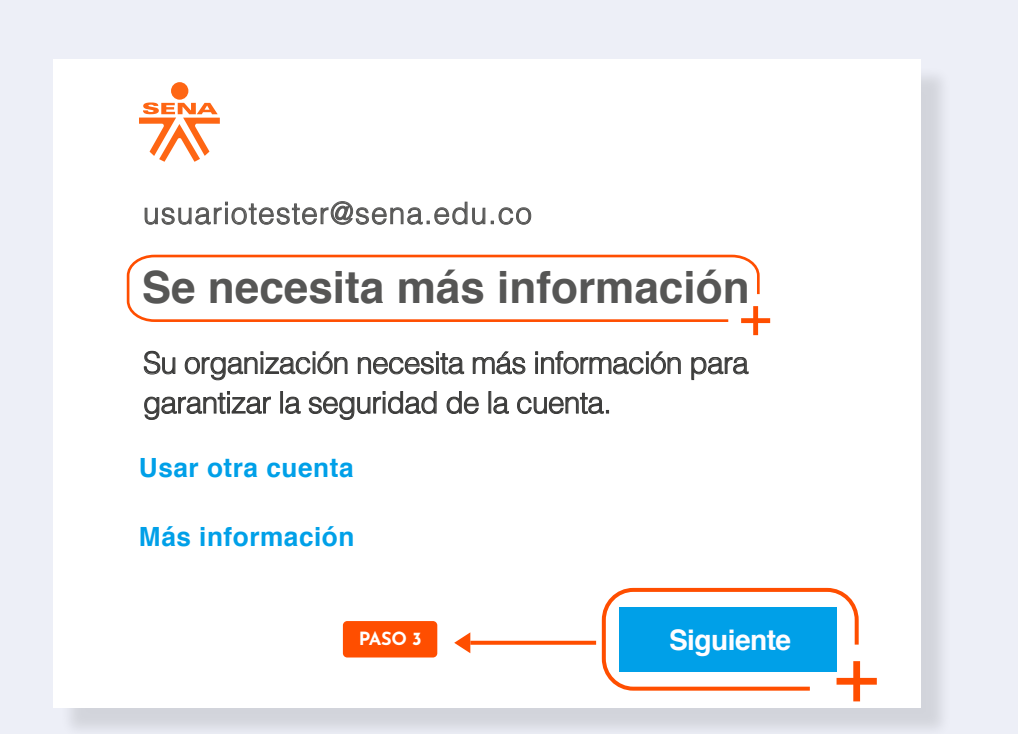

#### **PASO 4**

Para configurar el doble factor de autenticación, el sistema solicitará configurar al menos dos (2) de las siguientes opciones.

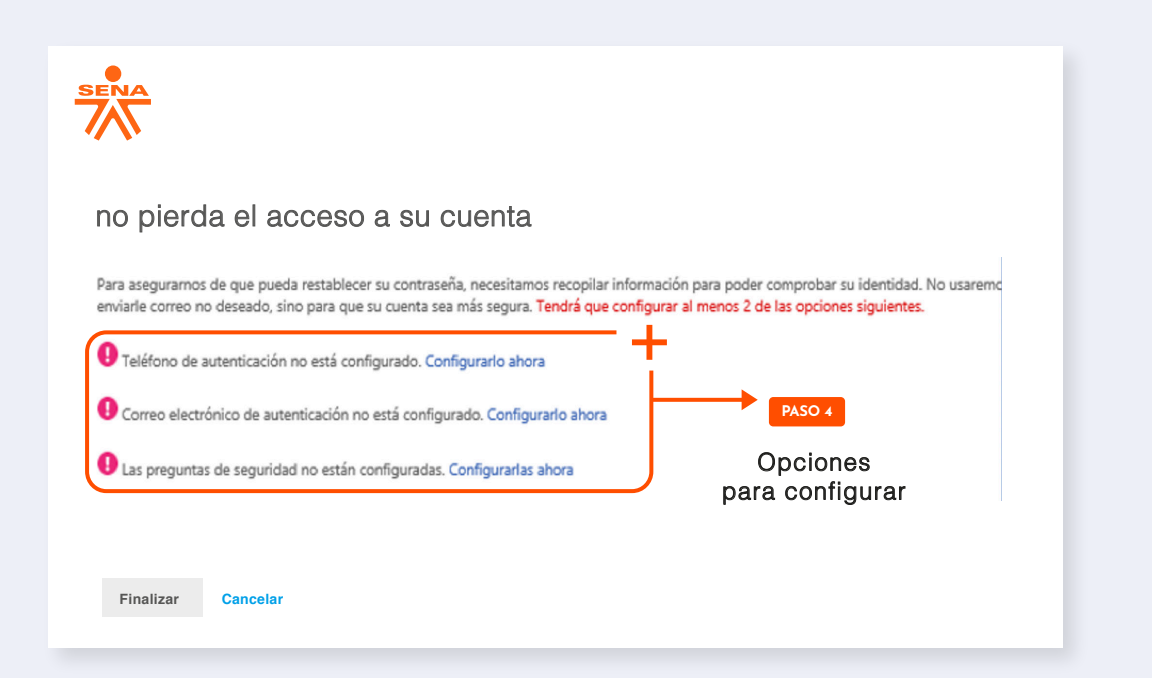

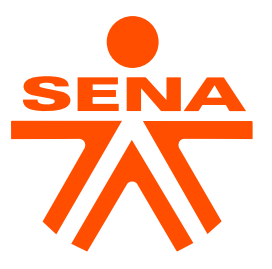

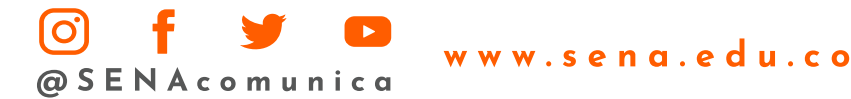

#### **PASO 5**

Para configurar el número de teléfono, es necesario dar clic en el botón "Configurarlo ahora" descrito en el paso anterior. Luego deberá seleccionar el país (Colombia (+57)) y digitar el número de teléfono.

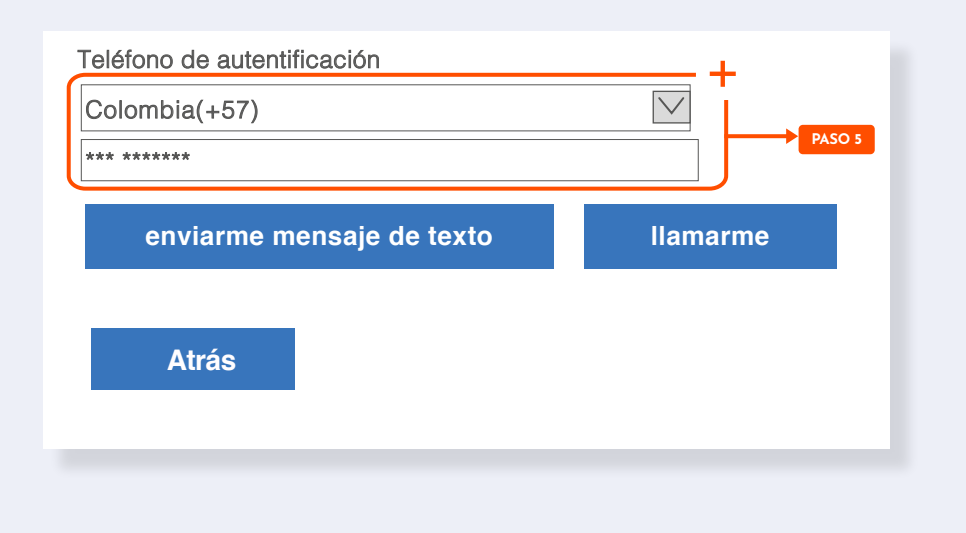

### **PASO 6**

Al seleccionar la opción "enviarme mensaje de texto, se enviará un SMS con un código al número de teléfono inscrito.

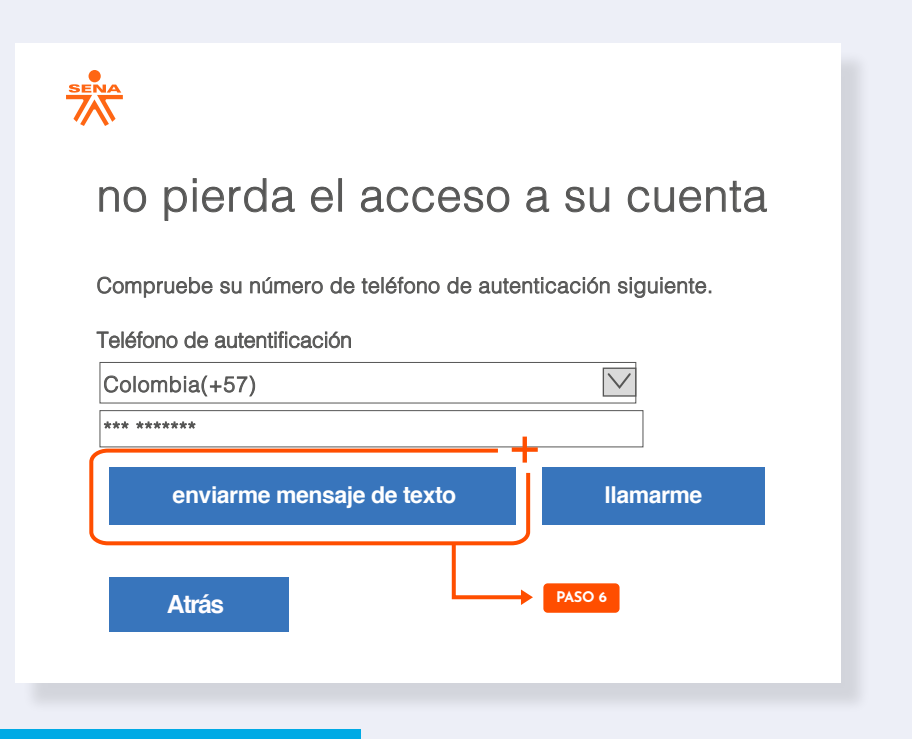

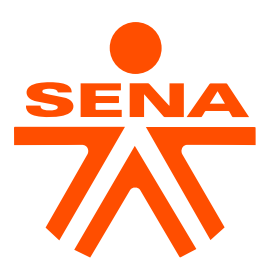

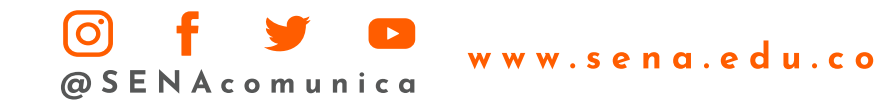

#### **PASO 7**

Para registrar el correo electrónico, se debe hacer clic en el botón "Configurarlo ahora" y digitar un correo electrónico alterno, que no sea del domino sena.edu.co

### **PASO 8**

Seleccionar el botón "enviarme mensaje de correo electrónico", se enviará un mensaje con un código a la dirección de correo alterna inscrita en el paso anterior.

#### $\frac{\text{seV}}{\text{AN}}$

#### no pierda el acceso a su cuenta

Compruebe su dirección de correo electrónico de autenticación.No use su dirección de correo eléctronico de trabajo o escuela principal.

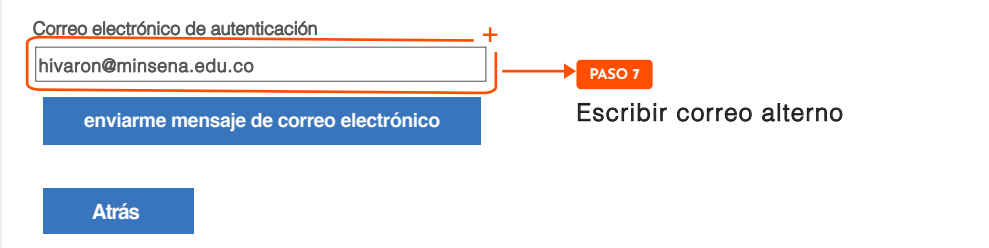

#### Comprobar la dirección de correo electrónico

Gracias por comprobar la cuenta de usuariotester@sena.edu.co

Su código es: 565664 **PASO 8**

Atentamente, *Servicio Nacional de aprendizaje*

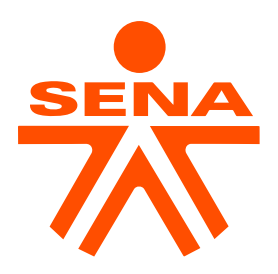

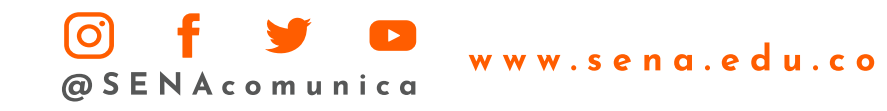

#### **PASO 9**

Por último, se debe configurar cinco (5) preguntas distintas, tener presente que ninguna respuesta se puede repetir. Al contestar todas las preguntas se da clic en el botón "guardar respuestas".

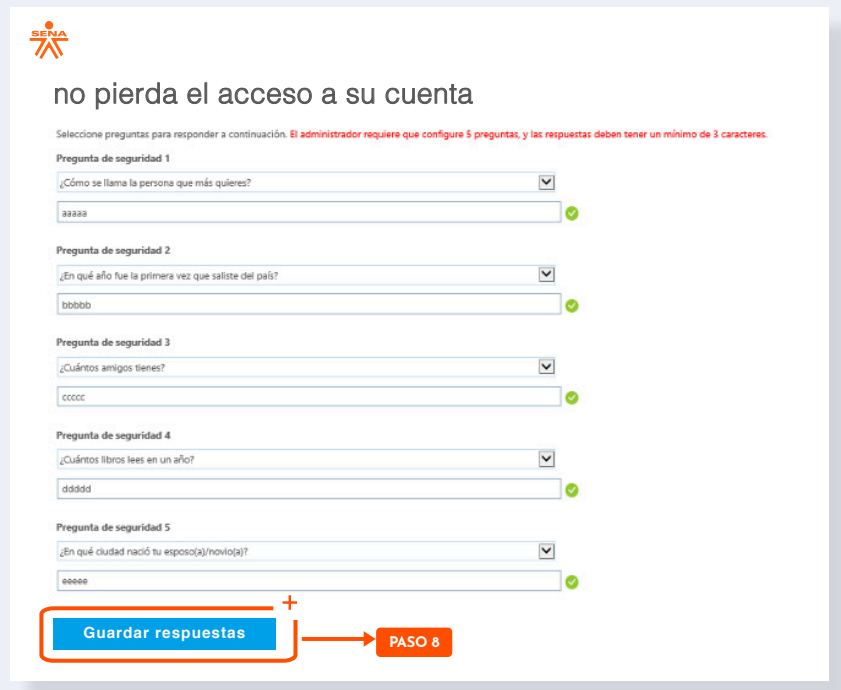

#### **PASO 10**

Una vez realizados los pasos anteriores, se procederá con la activación de la doble autenticación; debe tener en cuenta que para finalizar el proceso se da clic en el botón "Finalizar".

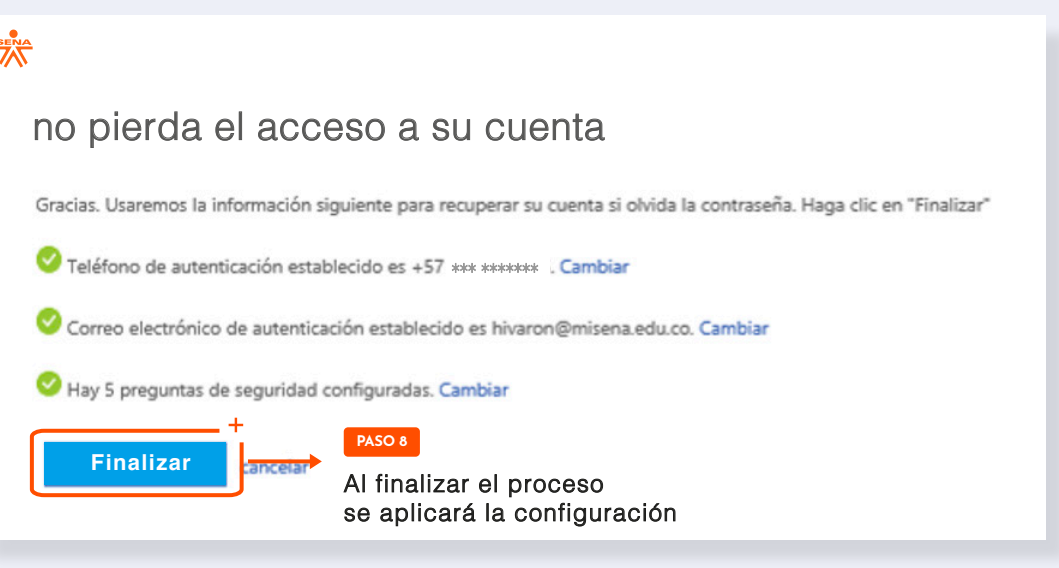

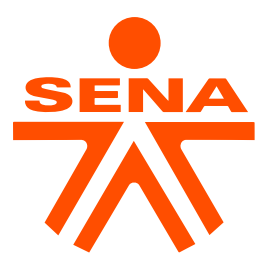

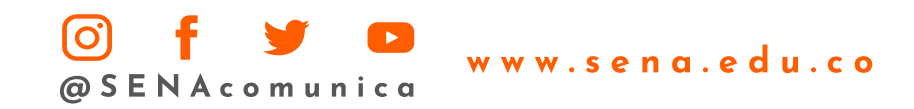

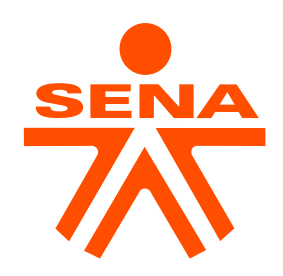

### INSTRUCTIVO DE CONFIGURACIÓN DOBLE FACTOR DE AUTENTICACIÓN

### CUENTAS EXISTENTES OFFICE 365 SENA

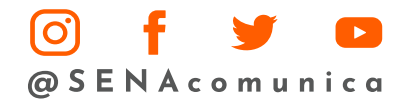

www.sena.edu.co

#### **PASO 1:**

Ingrese al portal de office por la URL

https://portal.office.com

#### **PASO 2**

Ingrese su cuenta de correo electrónico institucional y haga clic en siguiente.

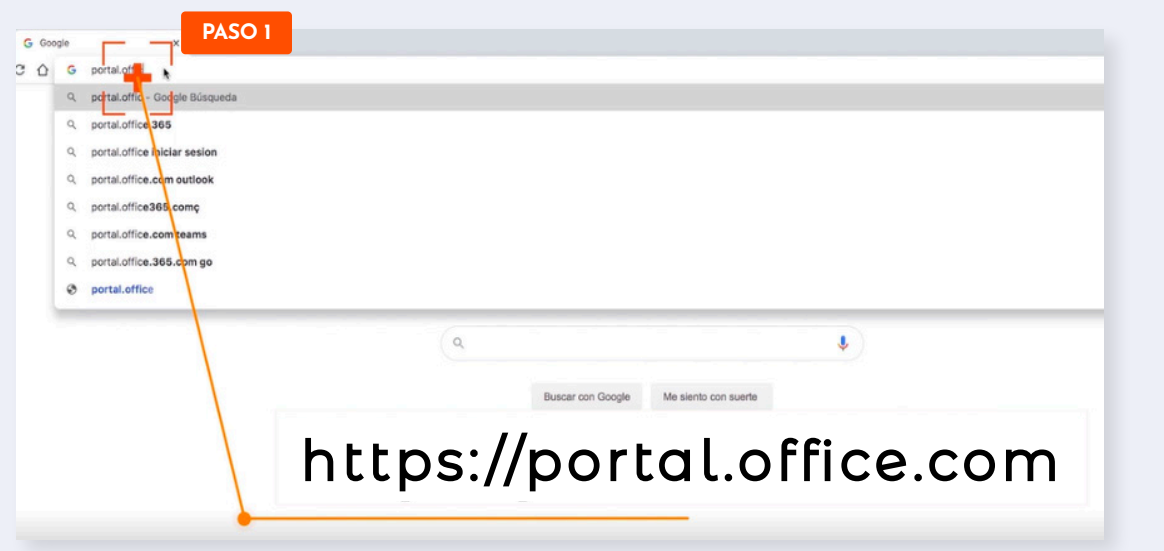

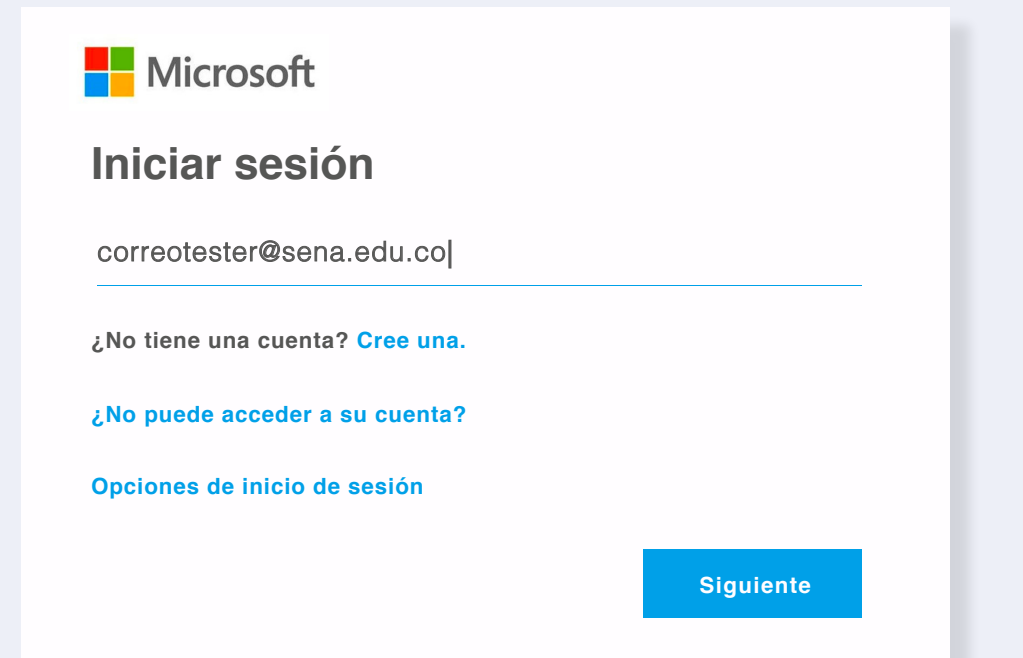

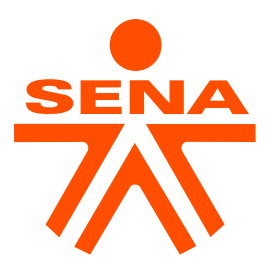

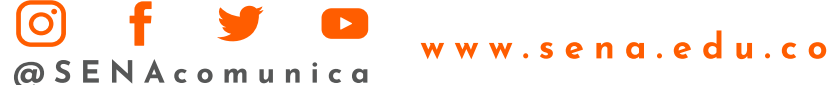

#### **PASO 3**

En la barra superior izquierda, seleccione el engrane de "configuración" y luego haga clic en la opción "Actualizar preferencias de contacto"

#### **PASO 4**

Al realizar el paso anterior, se redireccionará a la página de seguridad y privacidad, allí deberá dar clic en la opción "Portal de mi cuenta".

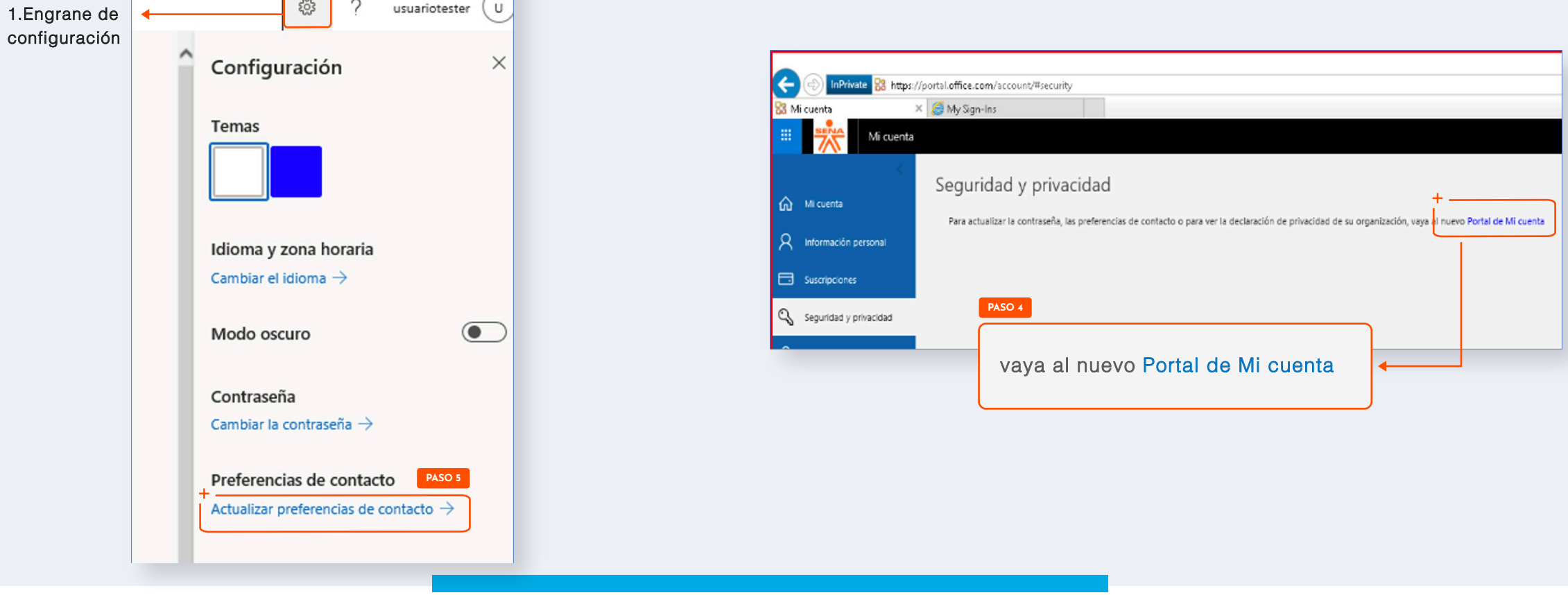

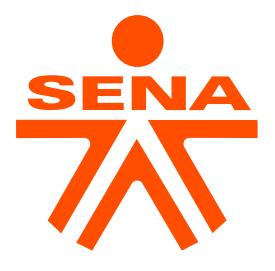

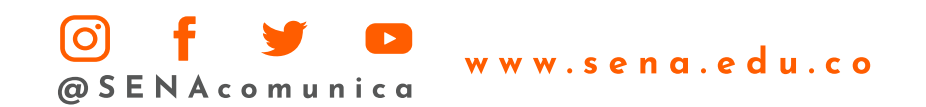

#### **PASO 5**

Haga clic en la opción "actualizar información".

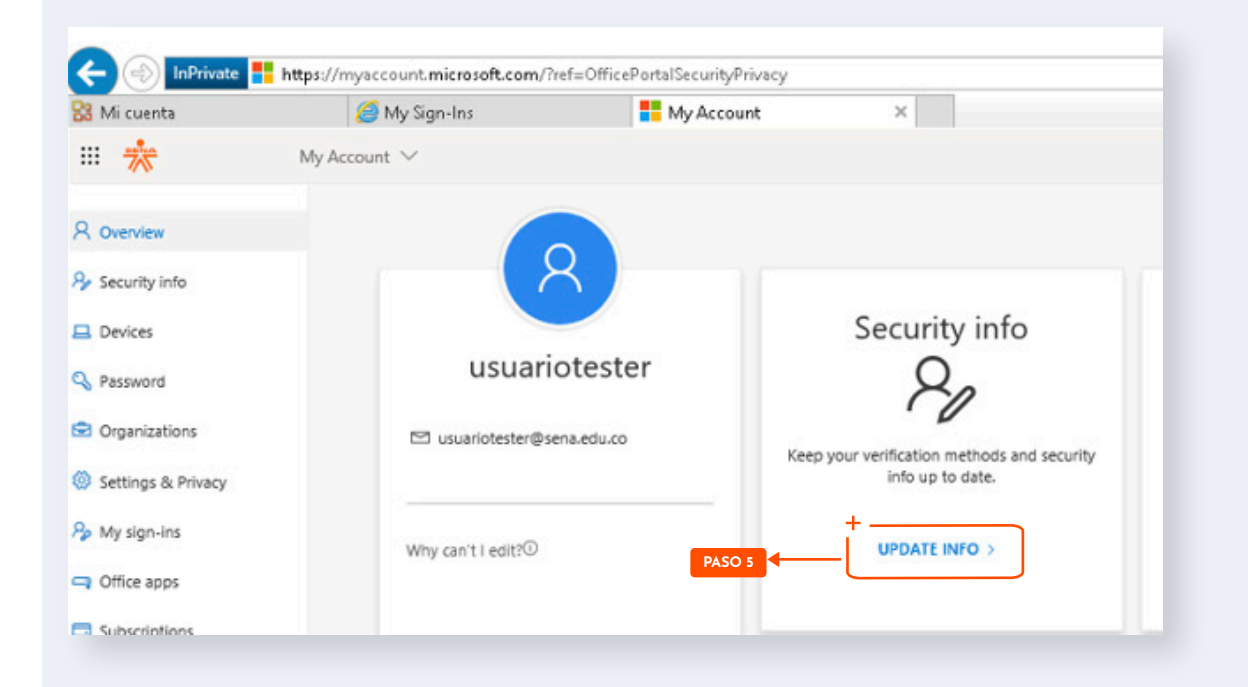

#### **PASO 6**

Luego del paso anterior, se mostrarán los métodos de gestión configurados, estos son utilizados para iniciar sesión o restablecer la contraseña. Para agregar un método, se debe hacer clic en "Agregar método"

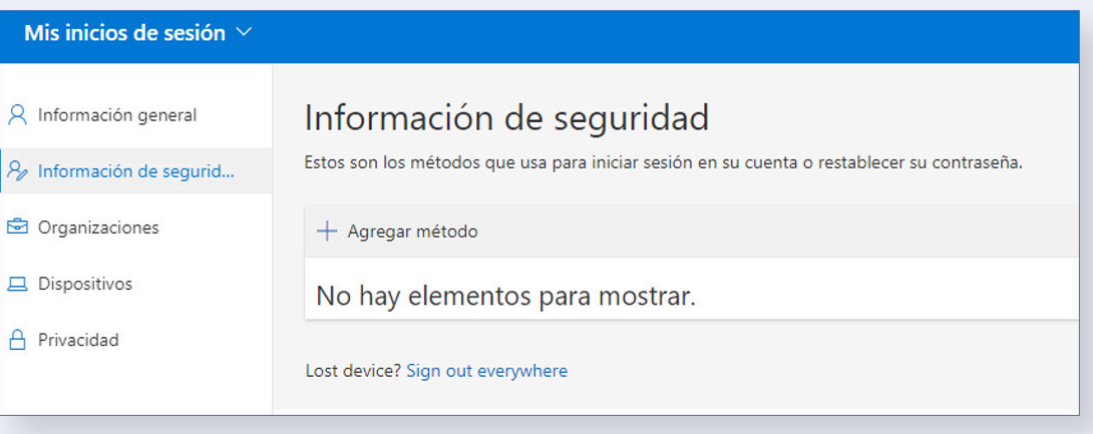

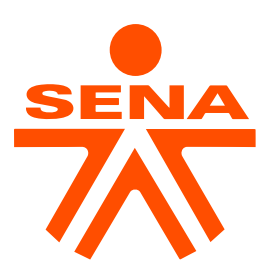

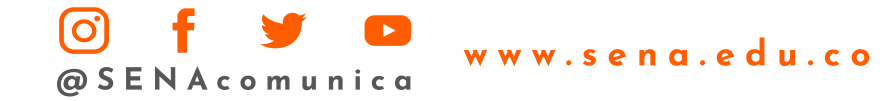

#### **PASO 7**

El primer método para configurar es el número del móvil de contacto, para configurar el teléfono de autenticación, deberá hacer clic en el botón "teléfono"

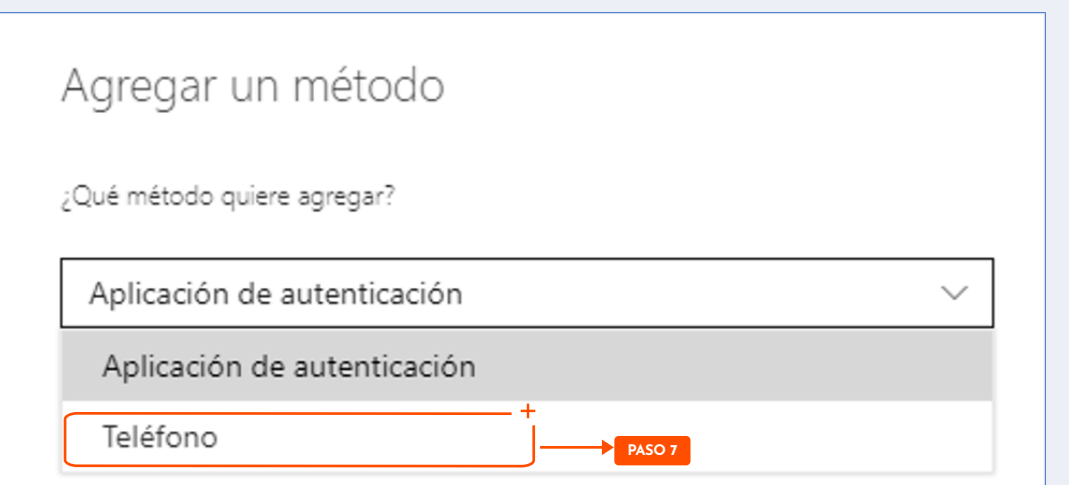

### **PASO 8**

Seleccione el país (Colombia (+57)), y escriba el número de teléfono y haga clic en siguiente.

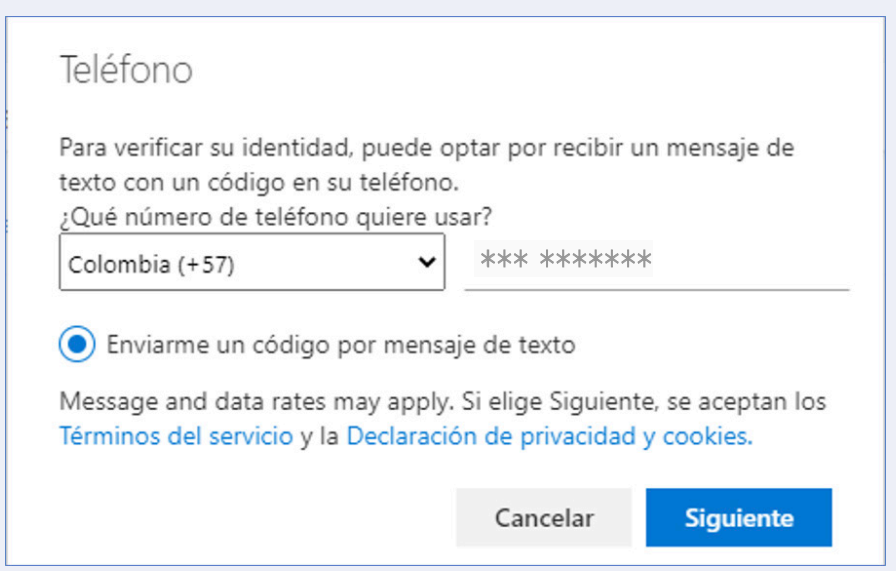

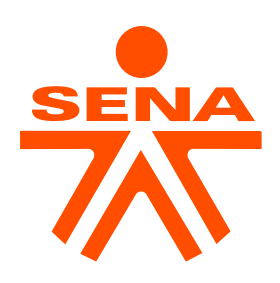

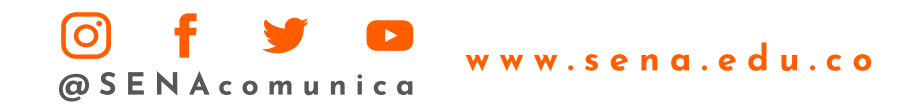

#### **PASO 9**

Al hacer clic en el botón "siguiente", se enviará un mensaje con un código al número de teléfono escrito, luego el sistema le solicitará el código para verificar, deberá digitarlo y dar clic en siguiente.

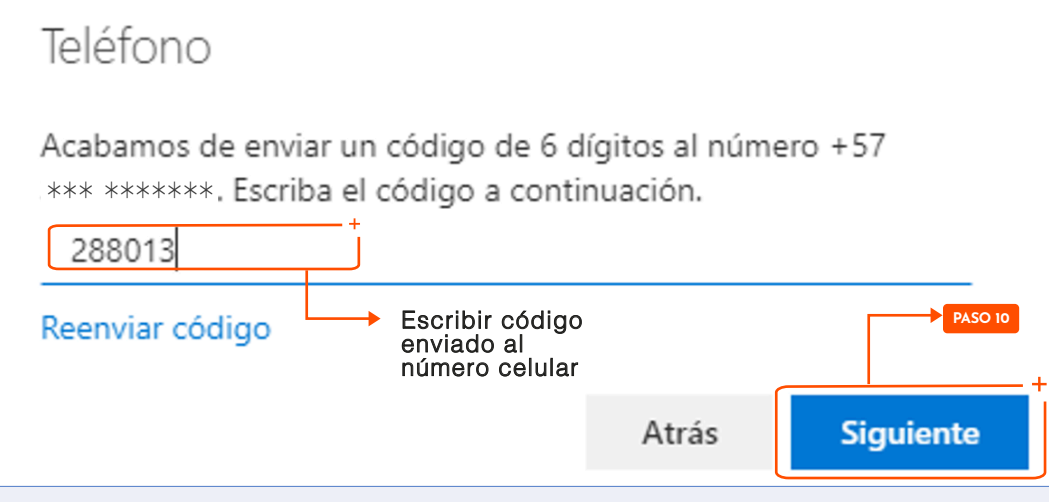

#### **PASO 10**

El segundo método para configurar es una cuenta de correo alterna, para configurar el correo de autenticación, se debe dar clic en el botón "Agregar método" y luego seleccionar "Email".

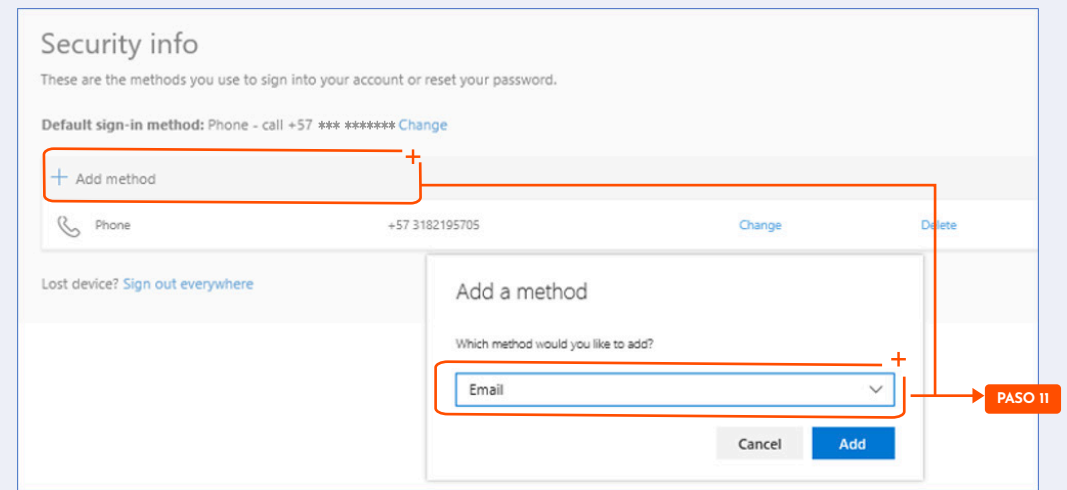

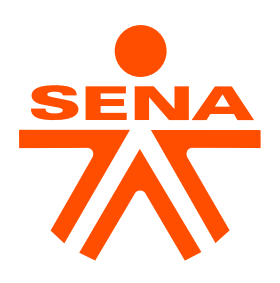

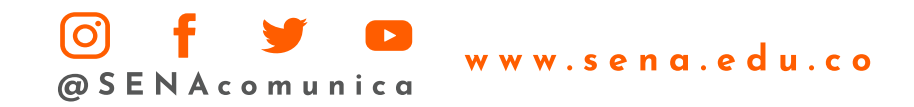

#### **PASO 11**

Digitar el correo electrónico alterno, que no sea del domino sena.edu.co y dar clic en siguiente.

#### **PASO 12**

Al dar clic en el botón "siguiente", se enviará un mensaje con un código al correo electrónico indicado, luego el sistema pedirá el código para verificar, deberá digitarlo y dar clic en siguiente.

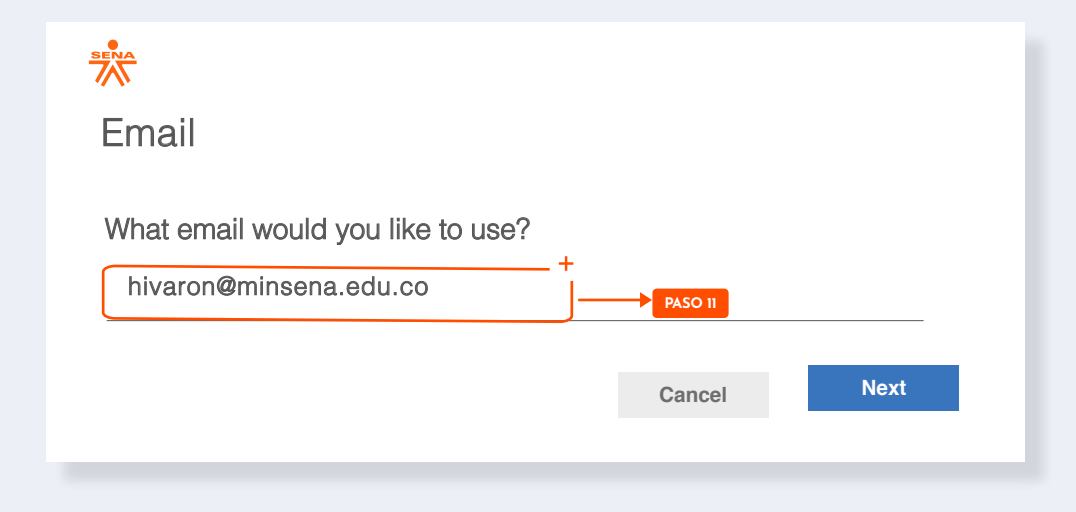

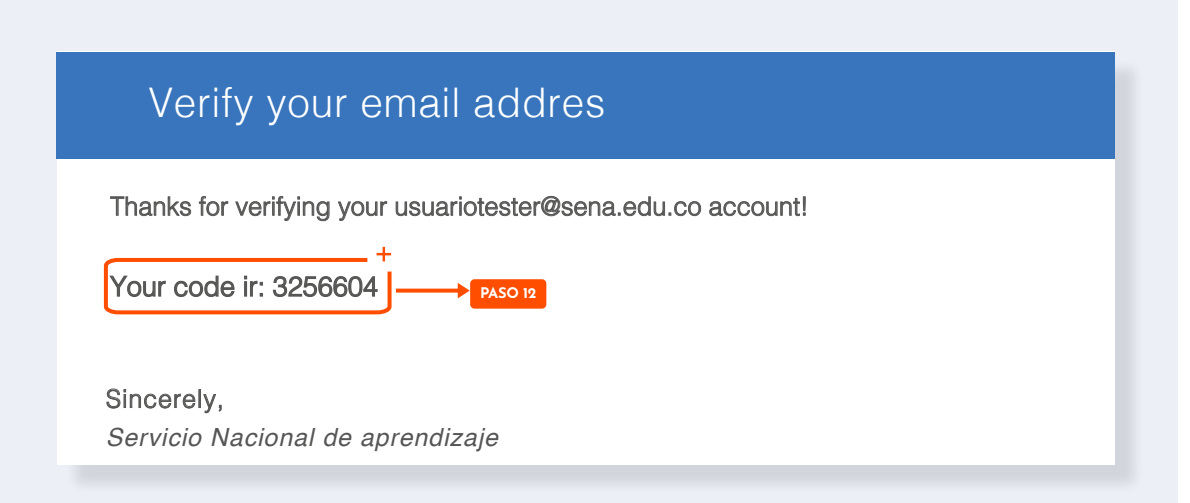

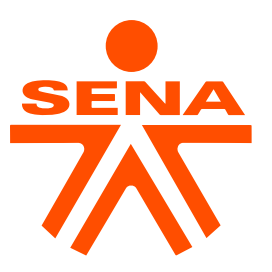

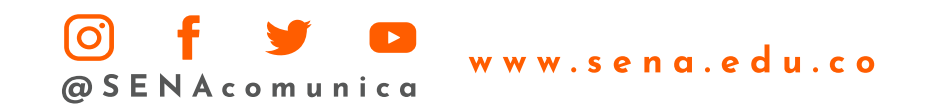

#### **PASO 13**

Por último, se debe configurar cinco (5) preguntas distintas, tener presente que ninguna respuesta se puede repetir. Al contestar todas las preguntas se da clic en el botón "guardar".

#### **PASO 14**

Al terminar de configurar los métodos de autenticación de identidad, usted podrá restaurar su contraseña con mayor facilidad.

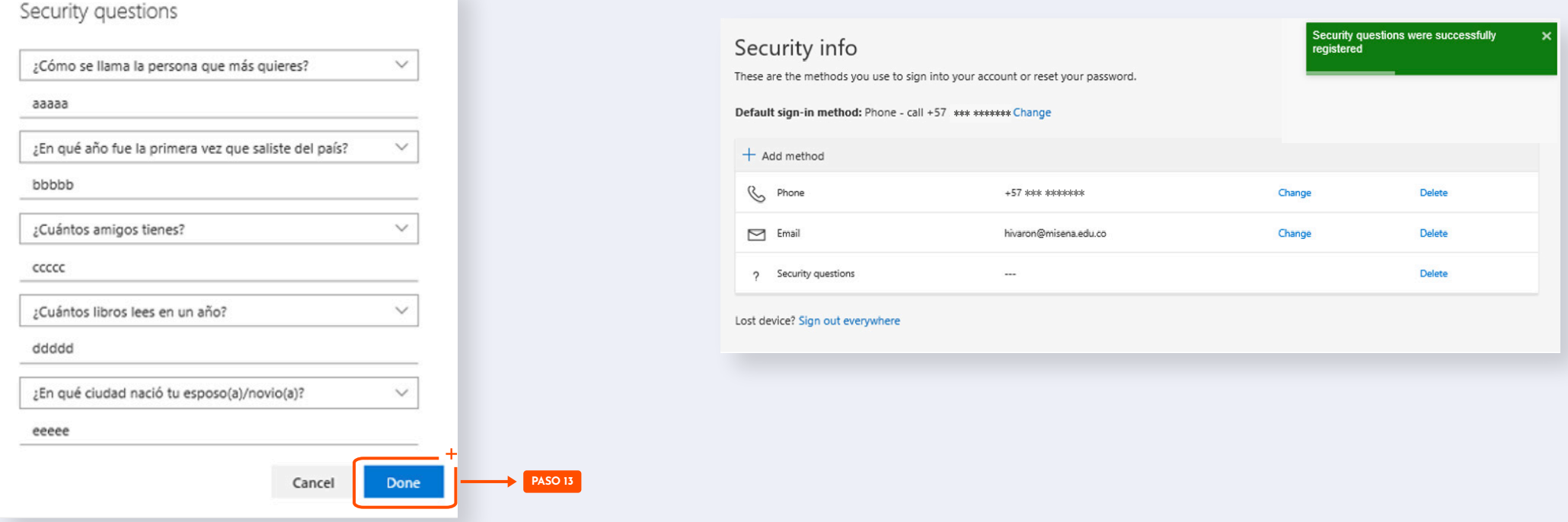

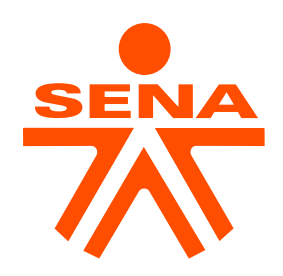

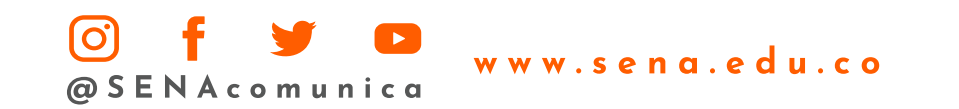